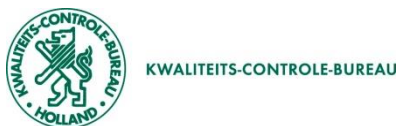

# **Het aanvragen van een replacement fytosanitair certificaat**

**Als u een replacement van een fytosanitair certificaat nodig heeft zal u de volgende twee stappen moeten doorlopen:**

Nieuwe aanvraag

- **1. Volg deze handleiding voor het aanmaken van het replacement fytosanitair certificaat**
- **2. U dient officieel een verzoek in te dienen voor een replacement fytosanitair certificaat**

## **Stap 1: Hoe maak ik een replacement van een fytosanitair certificaat?**

- **Klik bovenin het scherm op "Aanvragen", scrol dam maar beneden en klik op de order waar de replacement voor gemaakt moet worden**
- **Klik vervolgens op de knop "Kopieer" zie hiernaast**
- **Er opent dan een veld zoals hieronder**
- **Vul hier de datum in van vandaag + 10 dagen (Dit is de geldigheidsdatum van de aanvraag, als deze verlopen is kan hij niet meer behandeld worden!)**
- **Klik op "Maak aanvraag", dan neemt het systeem alle gegevens over van de originele order**

Maak aanvra

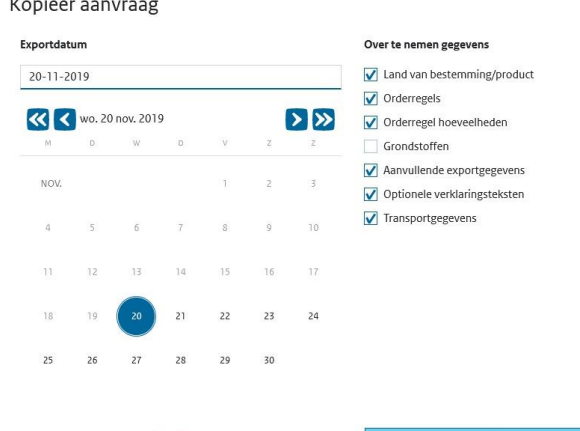

Annuleer

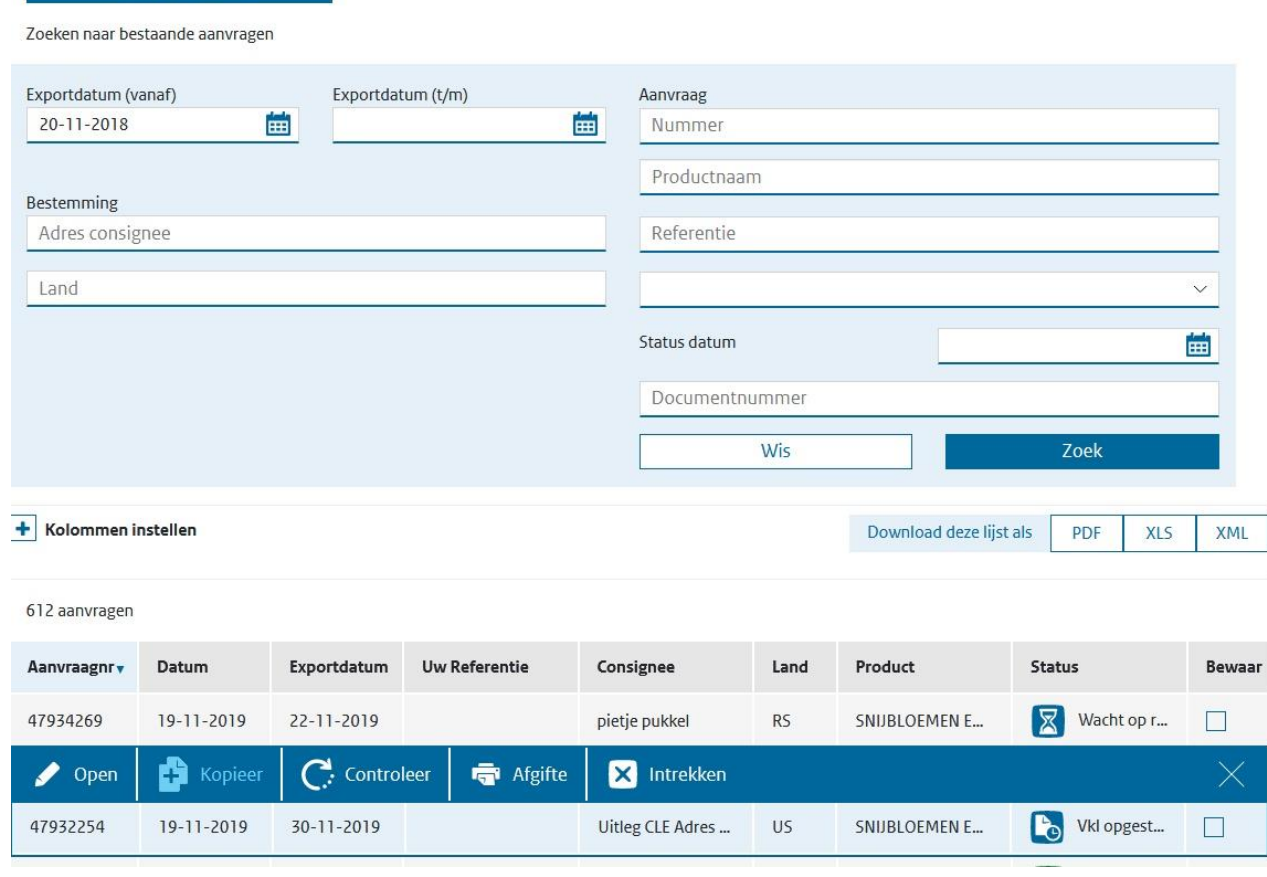

- **Klik daarna de volgende stappen door, door op "Volgende" of op "Bewaar" te drukken**
- **Maak daarna waar nodig de wijziging die gedaan moet worden.**
- **Ga naar het tabblad "Zending" en scrol naar de onderkant van de pagina, kies als verzenddatum de dag waarop u denkt dat het fytosanitaire certificaat gewaarmerkt gaat worden.**

## **Zekerheden**

**Inspecties**

**betreft.**

- **Als de wijzigingen gedaan zijn, ga dan door naar Zekerheden**
- **Klik dan op "Controleer zekerheden"**

**afgewerkt kan worden in het systeem.**

- **Als hier achter de regels de melding "Vraag inspectie aan" of "wacht op resultaten" staat, geeft dit aan dat er eigenlijk eerst inspectie plaats moet vinden. Dit is, omdat het een replacement is, natuurlijk niet echt nodig.**
- **Als deze aangeeft de aanvraag voldoet aan alle eisen kan de stap "Inspectie aanvragen" overgeslagen worden**

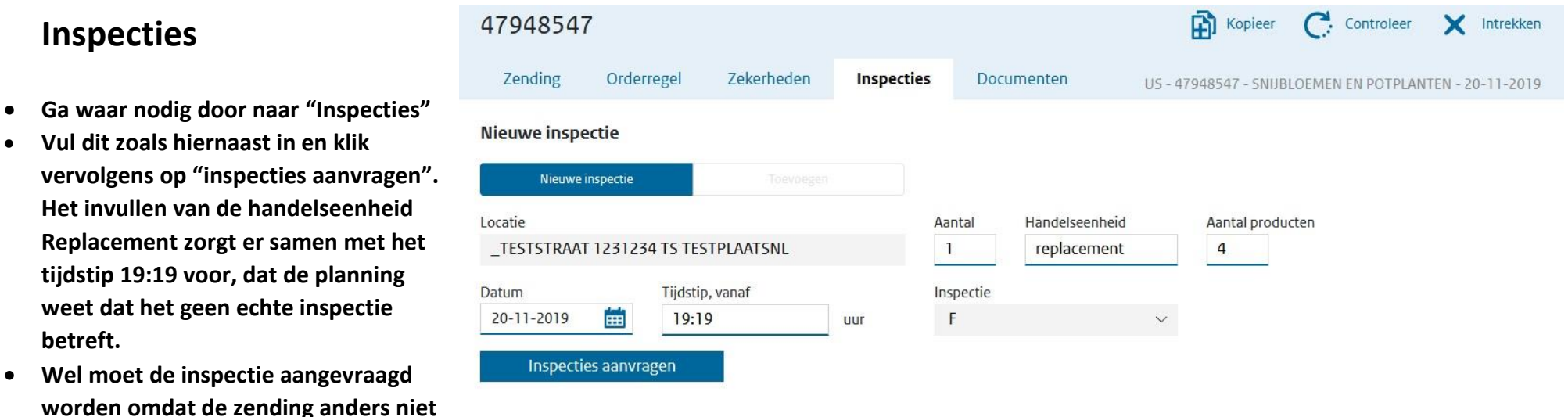

**Open dan de inspectielijst met het PDF teken met daarnaast 'INSPECTIELIJST'**

- **Sla dan de inspectielijst op, deze heeft u later nodig en moet meegestuurd worden met het verzoek tot 'replacement aanvraag'**
- **Ga nu door naar het tabblad documenten**

## **Tabblad Documenten**

- **Onder fytosanitair certificaat model 1 staat keuzevelden met een blauw + teken**
- **Klik op het blauwe + teken**
- **Er vouwt nu een keuzescherm open met onderaan de keuze replacement: vink dit vak aan en vul in het vak erachter het volledige PCNU nummer in**
- **Doe dit ook replacement: afgiftedatum, dit is de datum van afgifte van het te vervangen certificaat.**
- **Klik dan op "Bewaar"**

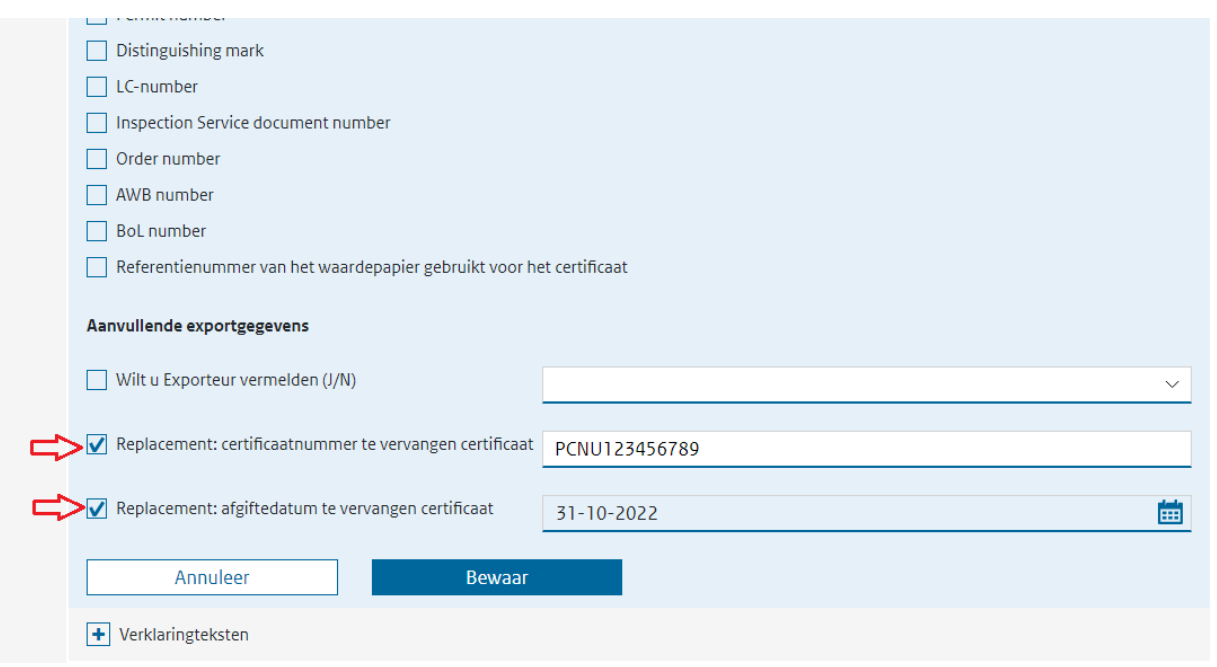

#### **Documenten aanmaken**

- **Rechtsonder in het scherm ziet u een blauw vak, vink hier het vakje naast "Hierbij ga ik akkoord met de voorwaarden" aan zoals hiernaast**
- **Daarna kan licht de knop "vraag documenten aan" op**
- **Klik hierop**

Annuleer

- **Vul nu de afgifteplaats in zoals hieronder, dit is de plaatsnaam waar het fytosanitair certificaat afgestempeld gaat worden (dit komt ook op het document te staan.**
- **Als deze ingevuld is klik dan op de knop "Vraag aan"**
- **Nu kunt u bij Exportdocumenten naast fytosanitair certificaat model 1 op het pictogram "PDF" klikken**

Vraag aan

**Nu opent zich het sjabloon van het certificaat**

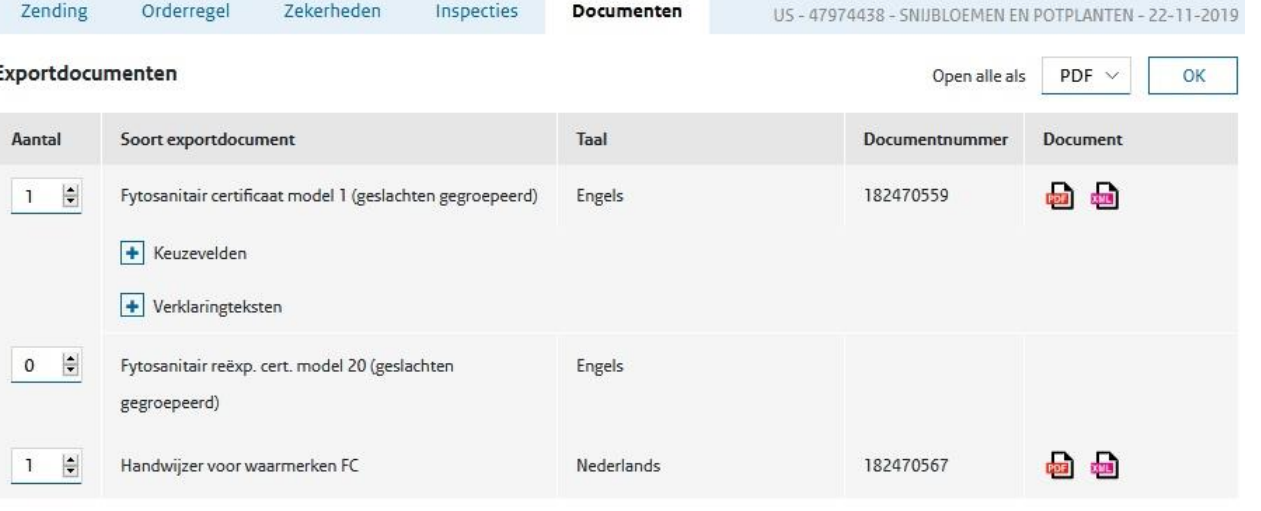

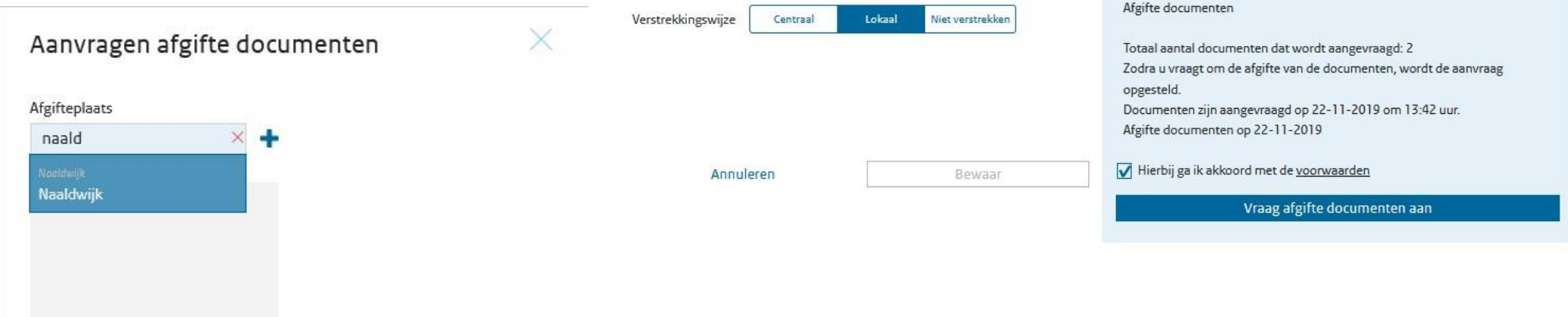

#### **Stap 2: Verzoek tot Replacement doen/invullen**

**Voor het aanvraagformulier voor een replacement gaat u naar** [Aanvraag replacement \(kcb.nl\)](https://kcb.nl/replacement)

- **Hier staat een link naar het aanvraagformulier**
- **Vul dit aanvraagformulier in en voeg de volgende documenten bij het verzoek:** 
	- **- Een scan van het gestempelde en ondertekende originele fytosanitaire certificaat, of van het kopie certificaat met onderaan de blauwe balk**
	- **- Het sjabloon van het nieuwe fytosanitaire certificaat**
	- **- De inspectielijst van de nieuwe aanvraag**
- **Mail bovenstaande documenten naar het rayonkantoor waar uw bedrijf onder valt.**
- **De e-mailadressen staan onderaan het aanvraagformulier.**
- **Het aanvraagformulier zal dan, als het goedgekeurd is, ondertekend en gestempeld naar u terug gestuurd worden.**
- **Met dit ondertekende document en alle andere bijgevoegde documentatie kunt u dan het replacement fytosanitair certificaat laten waarmerken.**
- **Dit kunt u regelen bij u op het bedrijf, of op een van onze rayonkantoren, of de nieuwe documenten naar u op laten sturen. Dit dient u af te stemmen met het rayonkantoor waar uw bedrijf onder valt.**